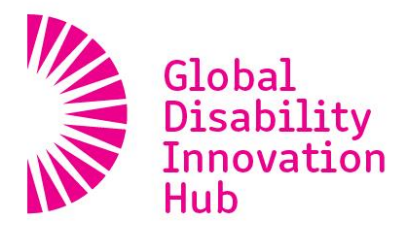

### **ACCESSIBLE DOCUMENTS**

This document provides simple guidance to ensure papers are submitted in an accessible format. Please check your paper or submission to ensure it is accessible.

### **WORD DOCUMENTS**

FORMATTING: Use Microsoft Word tools for formatting, do not visually mimic layouts but choose the appropriate options in the 'Word' menu (e.g. Columns and Bullets)

FONTS: Select fonts from those that appear automatically within the styles section of the 'Home' tab OR right click on a highlight work or piece of text and select 'Style' from drop down list.

COLUMNS: Use the 'Column' section under the 'Page Layout' tab to create columns.

LISTS: Use the Microsoft Word formatted 'Bullets' or 'Numbers' under the 'Home' tab to create lists.

### SET THE TITLE:

- Open the 'File' tab
- Click on 'Info'
- On the far right side under the 'Properties' section click next to 'Title' to add a title to the document

### SET THE LANGUAGE

- Go to the 'Review' tab.
- Click on 'Language' dropdown, then 'Set Proofing Language'.
- Select 'English' in the Language menu pop-up.

### ADD ALTERNATIVE TEXT TO IMAGES

- Right click the picture
- Select 'Format Picture'
- Click 'Alt Text'
- Add a title and a description which explains the image as succinctly as possible (this is the copy that will be spoken to readers who cannot see the figure).

### MARK TABLE HEADERS

- Highlight the header row or header column
- Navigate to the 'Design' tab (appears when a table item is selected)
- Check the Header Row or First Column checkboxes as applicable

# ACCESSIBILITY CHECKER

- Go to the 'File' tab
- Click 'Check for issues' in middle column
- Click 'Check Accessibility'

# EXPORT AS ACCESSIBLE PDF

- Go to the 'File' tab
- Select 'Save as Adobe PDF'
- When file box appears click 'Options' and check that 'Enable accessibility' is ticked.

### **CHECKING YOUR PDF**

### IS YOUR PDF TAGGED?

- In Abode go to 'File' menu
- Select 'Document properties'
- Select 'Description' tab
- Check the bottom line of the bottom (Advanced) box. Check it says for 'Tagged PDF: Yes'

# ARE YOUR FONTS EMBEDDED?

- In Adobe Acrobat Pro go to 'File' menu
- Select 'Document properties'
- Select 'Fonts 'tab
- All of the fonts should have the word 'embedded' in parentheses after the font name (unless they are not visible in the final document)

### ASSESSIBILITY CHECKER

 Available on some versions of Abode. If you do not have this function under the 'Tools' section, ensure that the word document has been created following the instructions above.